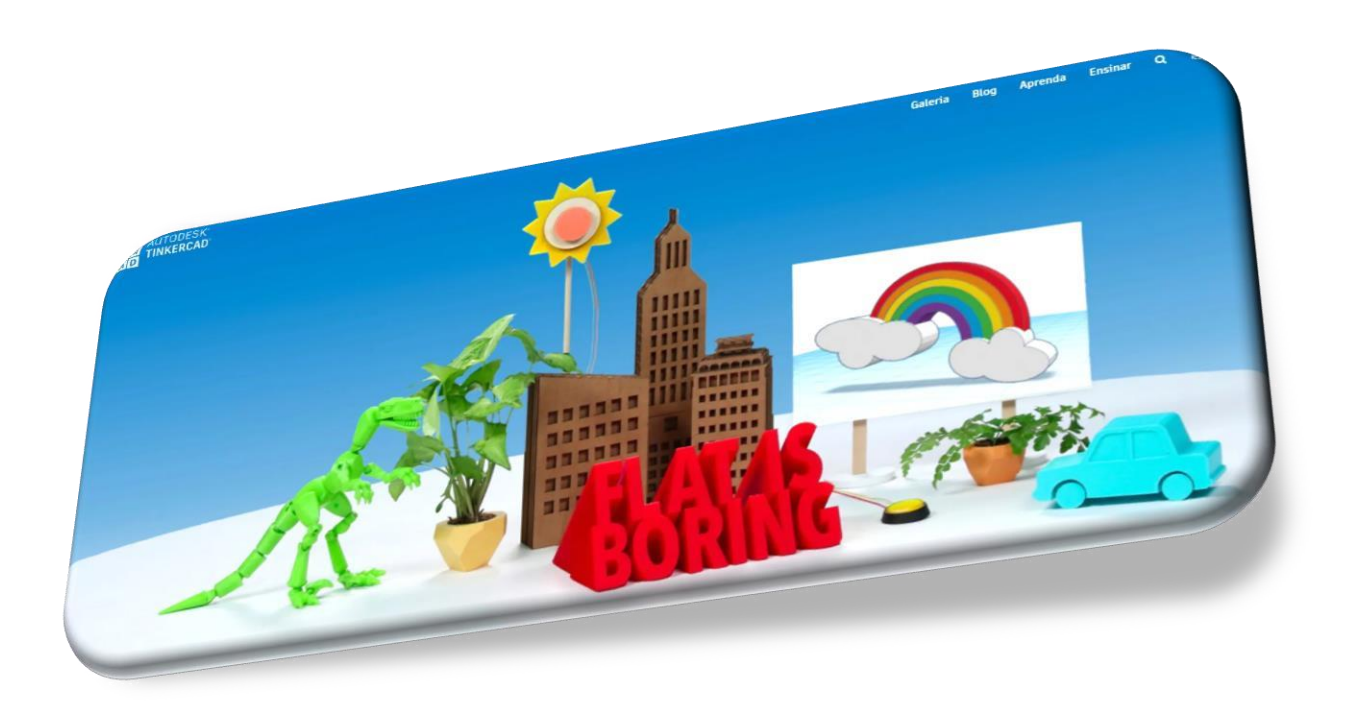

# Tinkercad GUIA DIDÁTICO DE INICIAÇÃO

### Conteúdo

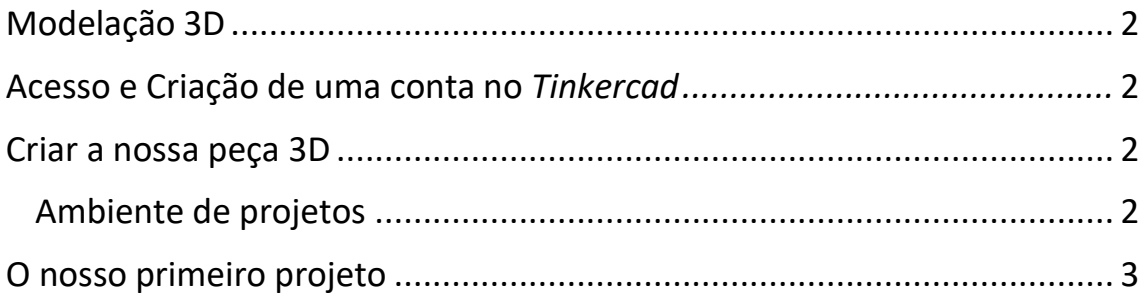

#### <span id="page-2-0"></span>Modelação 3D

O *Tinkercad* é um software de modelação 3D gratuito e online, não necessita de instalação, basta ter uma conta criada, a qual depois nos proporciona também acesso a mais algumas ferramentas da empresa *Autodesk*.

Este é um software intuitivo, indicado para o ensino de crianças e adultos na iniciação à modelação 3D. Não necessitamos de ter anteriormente qualquer experiência na modelação 3D.

O *Tinkercad* apesar de ter uma aparência bastante intuitiva e de não ser um software profissional, é um exequente ponto de partida para começar a modelar em3D.

#### <span id="page-2-1"></span>Acesso e Criação de uma conta no *Tinkercad*

O software 3D *Tinkercad* é um programa online o qual necessita de fazer um registo para posteriormente ser acedido.

- 1. Abrir o browser e aceder ao site [www.tinkercad.com](http://www.tinkercad.com/)
- 2. Clicar em *Inscrever-se Agora* no canto superior direito e seguir as indicações, no caso de já termos uma conta basta clicar em *Entrar*.
- *3.* Agora que já temos uma conta, e o programa aberto podemos clicar em *"Let's Go!"* para aprender com o mini tutorial que o próprio *Tinkercad* nos proporciona.

#### <span id="page-2-2"></span>Criar a nossa peça 3D

O software funciona com a montagem de formas básicas denominadas de primitivos. Conjugando várias destas formas é se capaz de desenvolver projetos básicos e outros mais complexos depende da nossa criatividade.

#### <span id="page-2-3"></span>Ambiente de projetos

A janela inicial de projetos conta com um espaço do lado direito, onde ficam todos os nossos projetos e um botão *"Criar novo design"*.

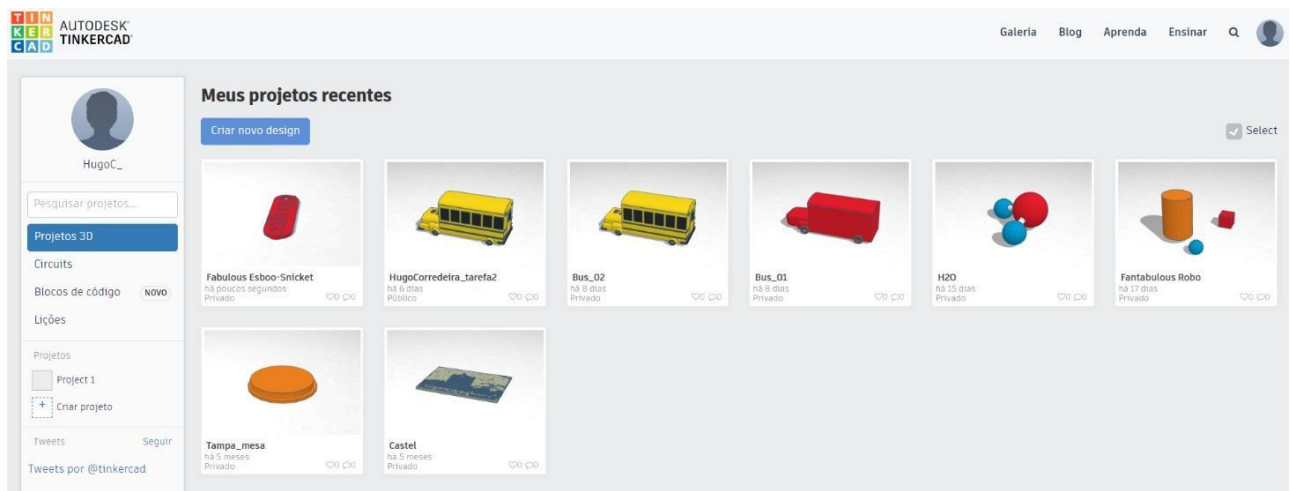

#### <span id="page-3-0"></span>O nosso primeiro projeto

- ➢ Clique em *"Criar novo design"* para iniciar um projeto.
- ➢ Renomeie o projeto com o nome *"Porta chaves"*, clicando no nome aleatório que foi criado inicialmente, conforme imagem abaixo.

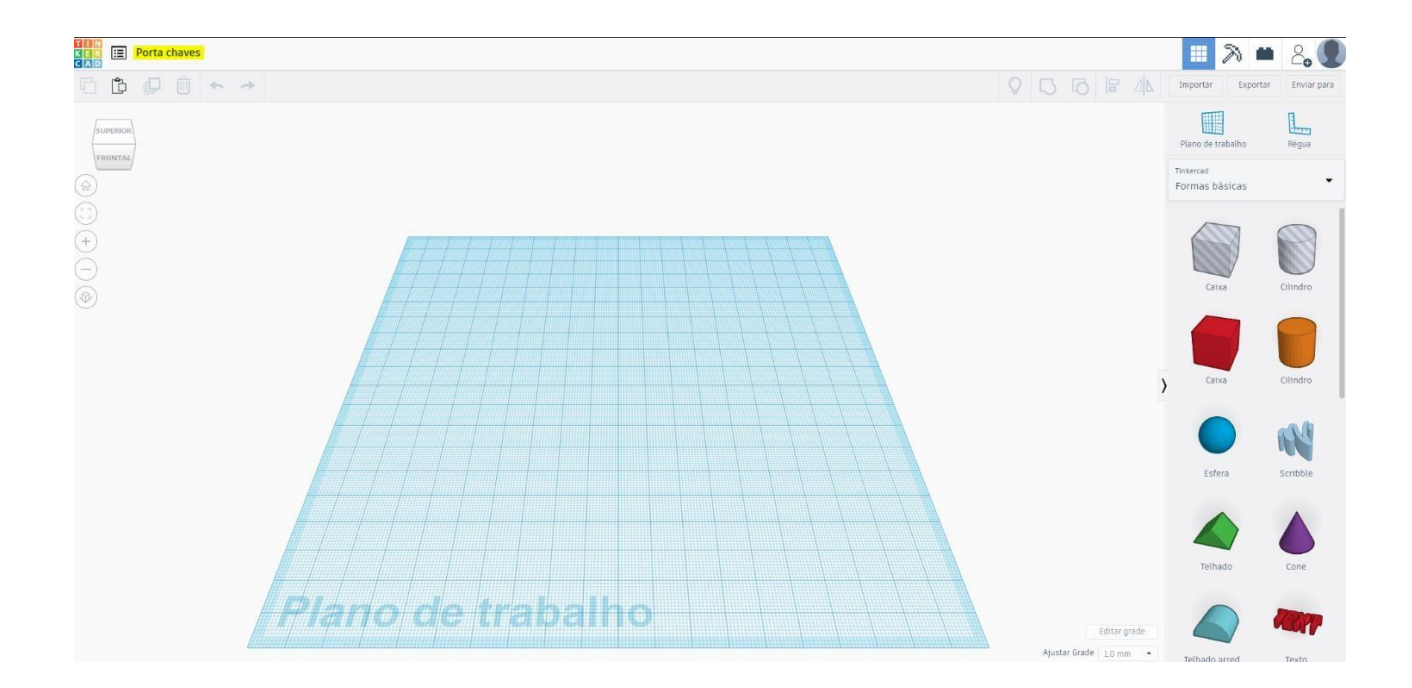

- ➢ Pressionar **Enter** no teclado ou clicar em qualquer parte da janela para confirmar.
- ➢ Principais ferramentas do software 3D *Tinkercad.*

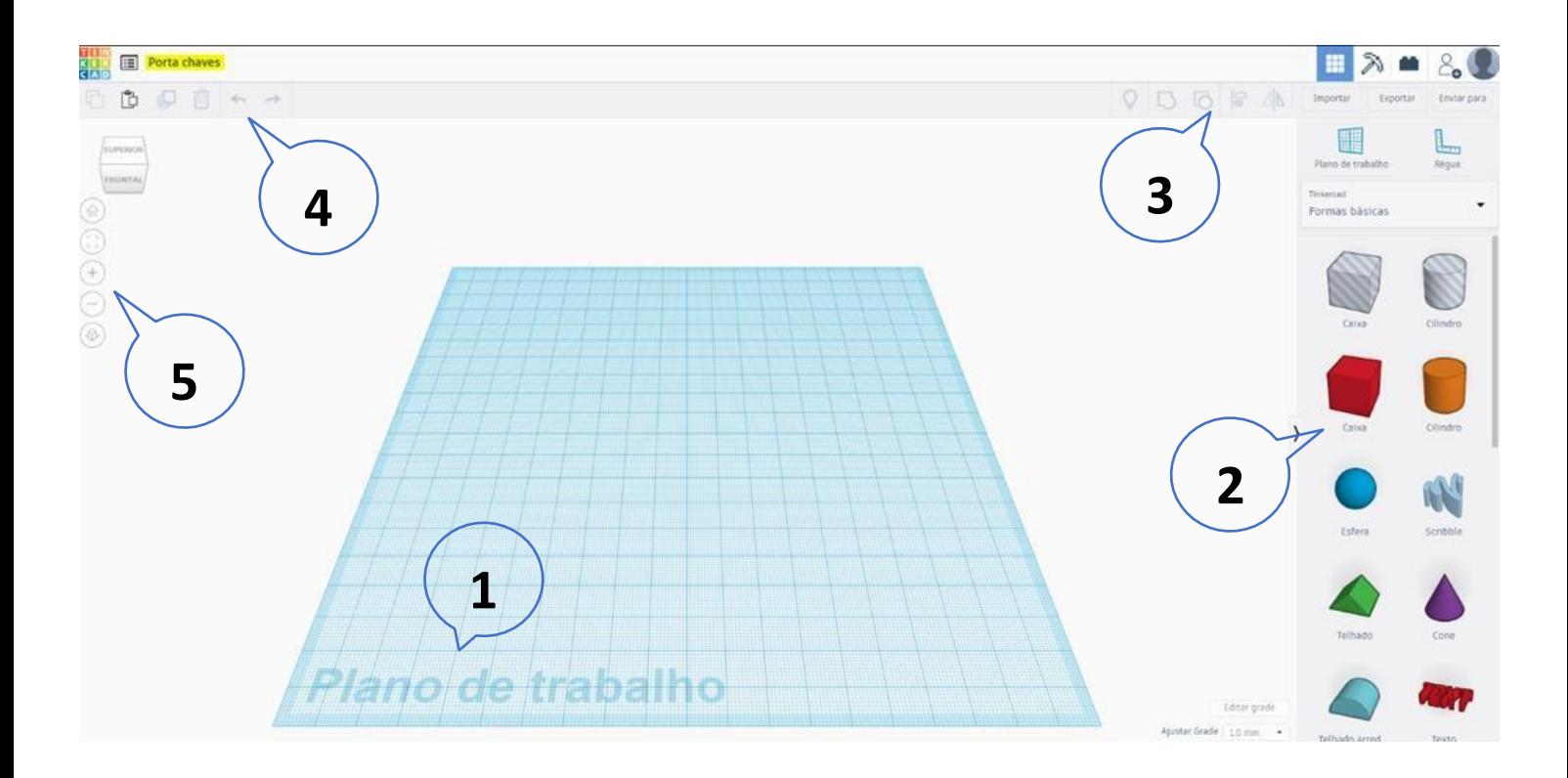

- 1. Plano de trabalho. É nesta plataforma que vamos colocar todas as formas de maneira a criar o projeto.
- 2. Área onde se encontram todos os objetos que podemos trabalhar.
- 3. Nesta área contamos com as seguintes funcionalidades:
	- Mostrar tudo (**atalho Ctrl + Shift + H**): quando tivermos mais alguma prática, provavelmente necessitamos de ocultar partes do projeto. Depois de concluir o projeto podemos simplesmente "Mostrartudo" e todos os objetos ficarão novamente visíveis;
	- Agrupar (**atalho Ctrl + G**): use e abuse deste recurso! Mova os seus objetos no plano de trabalho, coloque-os próximos, rode, insira um dentro do outro e, no final, basta selecionar as formas que queremos agrupar e então clicar em "agrupar". Tornando assim toda a seleção num objeto novo e único;
- Desagrupar (**atalho Ctrl + Shift + G**): Podemos selecionar o objeto agrupado e fazer o desagrupar, retornando cada forma às suas origens;
- Alinhar (**atalho L**): esta é uma ferramenta muito importante e permite que você faça os alinhamentos entre objetos. Por exemplo: Centrar, mover todos objetos para o ponto mais alto ou mais baixo entre si;
- Espelhar (**atalho M**): Esta funcionalidade serve para rodar a peça selecionada em 180º para qualquer eixo (x, y ou z);
- 4. Aqui encontramos o:"Copiar"(**atalho Ctrl + C**),"Colar"(**atalho Ctrl + V**), "Duplicar" (**atalho Ctrl + D**), "Excluir" (**Delete**), "Desfazer" (**atalho Ctrl + Z**) e "Refazer" (**atalho Ctrl + Y**).
- 5. Estes comandos permitem a movimentação do plano na janela. O cubo que aparece com os dizeres "Superior / Frontal" pode ser manipulado com o rato, usando o botão esquerdo. Basta clicar e segurar. Movimentando o rato podemos observar que a área de trabalho começará a se mexer.
	- **Ícone da Home**: clicar para voltar à orientação original;
	- **Ícone do quadrado**: Clicar para fazer zoom no objeto selecionado;
	- **Ícone +**: clicar para aumentar o zoom, também podemos usar aroda do rato;
	- **Ícone -**: Clicar para diminuir o zoom, também podemos usar a roda do rato;
	- **Ícone de cubo**: Clicar para alternar entre visão em perspetiva e ortográfica.

Pressionando o botão direito do rato no plano de trabalho e movimentando dá para observar que a área de trabalho também se move de forma livre. Pressionando a roda do rato no plano de trabalho e mexendo o rato podemos observar que o seu ângulo de visão também será alterado.

- ➢ Criando o Projeto!
	- ✓ Inserir o objeto caixa

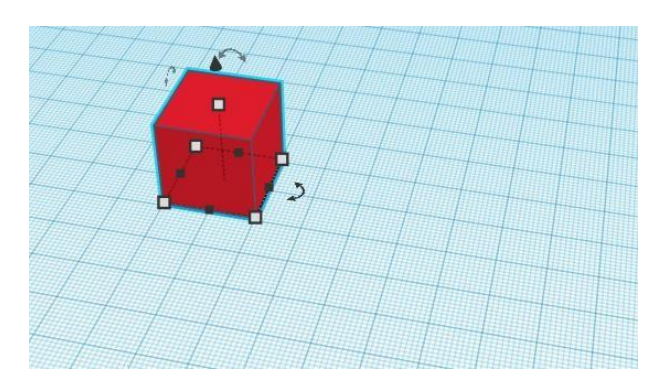

✓ Utilizando os pontos de controlo redimensione a caixa de forma a obter um objeto como o da imagem (Base com 2mm e comprimento com 50mm).

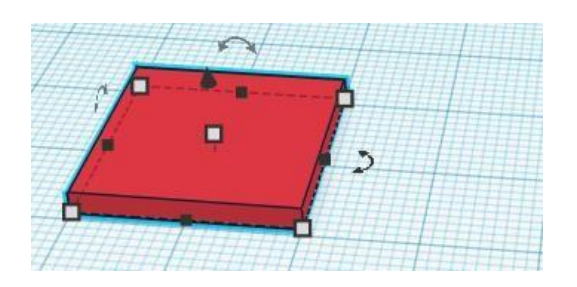

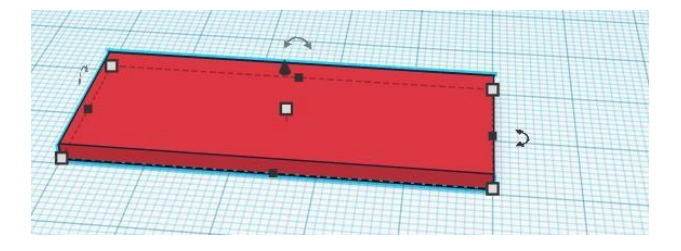

✓ Inserir o objeto cilindro

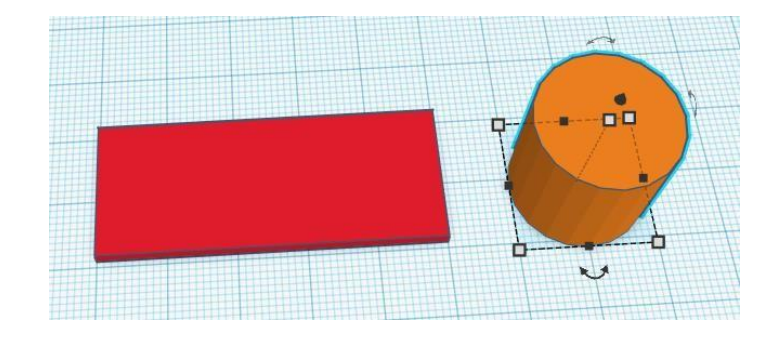

 $\checkmark$  Redimensionar o cilindro com altura de 2mm e centrar o mesmo como vemos na imagem seguinte.

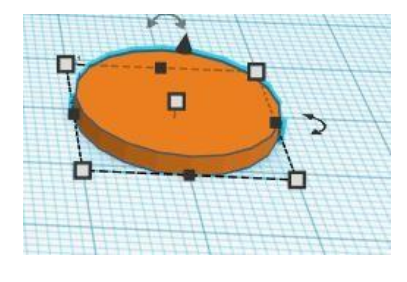

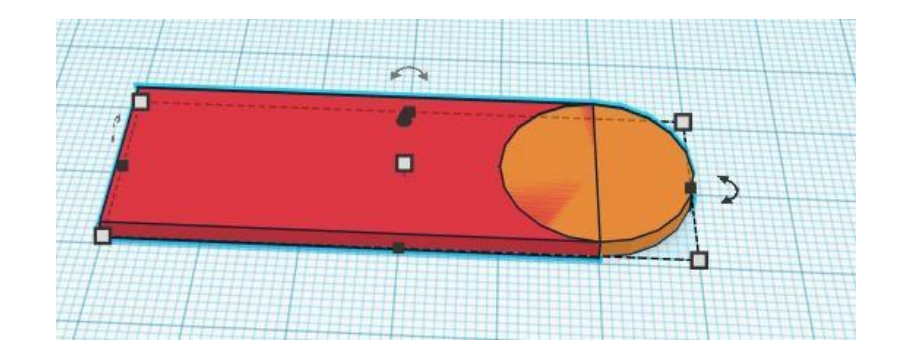

✓ Utilizando o comando ctrl+D duplica a forma criada com o cilindro e arrastando, ajusta a forma como na imagem seguinte.

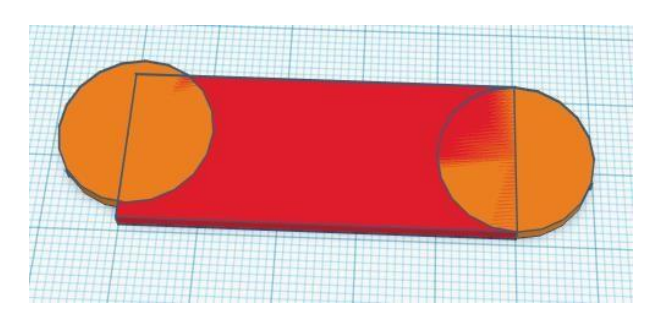

✓ De forma a centrar este objeto selecionamos os dois objetos anteriormente criados e agrupamos os mesmos. De seguida selecionamos todos os objetos e centramos em relação a forma agrupada.

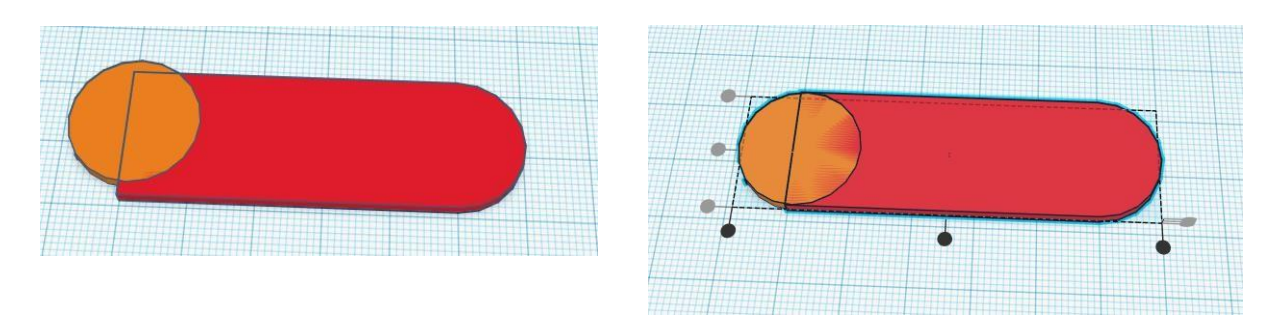

✓ Selecione todos os objetos e agrupe

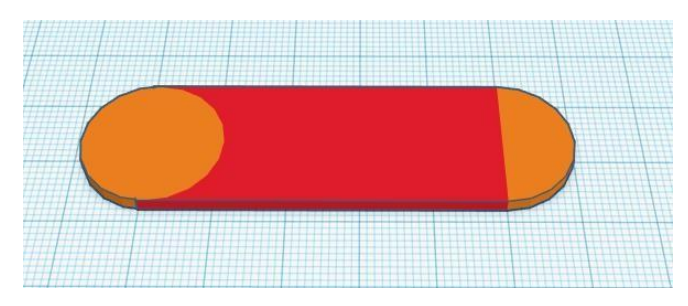

✓ Inserir TEXT e nas propriedades escrever o seu nome, de seguida redimensione a altura para 3mm de forma a que as letras fiquem com um relevo de 1mm. Ajuste o texto no objeto base como desejar.

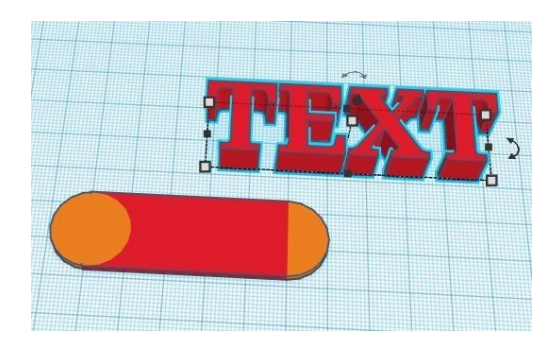

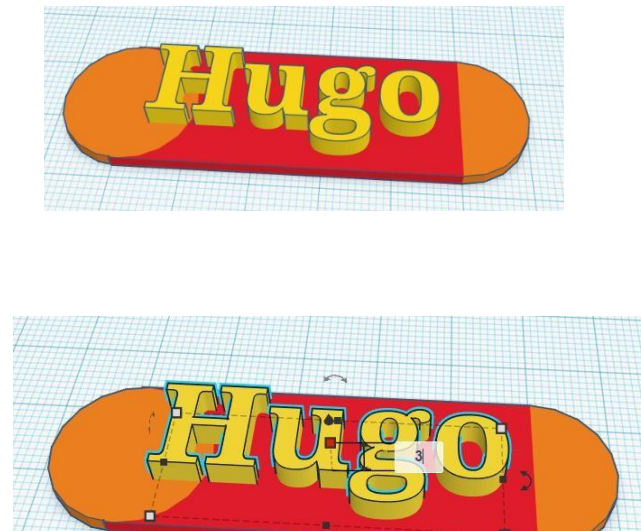

✓ Inserir o objeto polígono, nas propriedades alterar para 10 lados

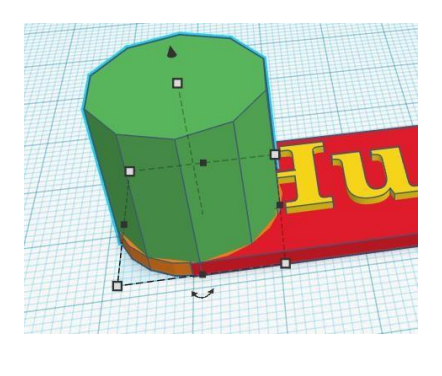

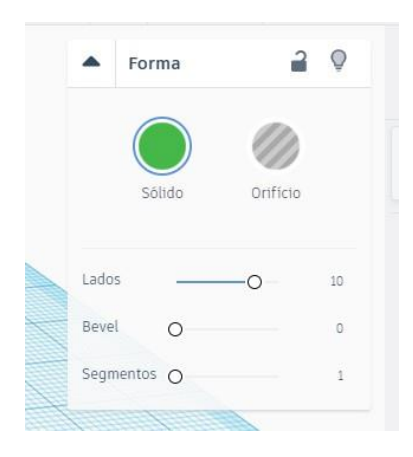

 $\checkmark$  Para criar um orifício na base nas propriedades do polígino selecionamos orifício (ver imagem anterior) de forma a que o objeto fique sem preenchimento. Ajuste o objeto para o tamanho pretendido do orifício e arraste para a área da base onde quer que este se situe.

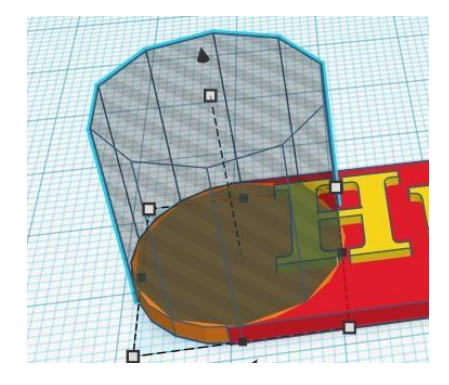

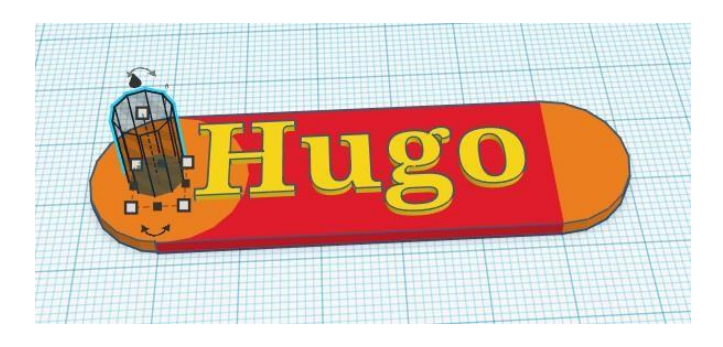

✓ Selecionar todas as formas e agrupar

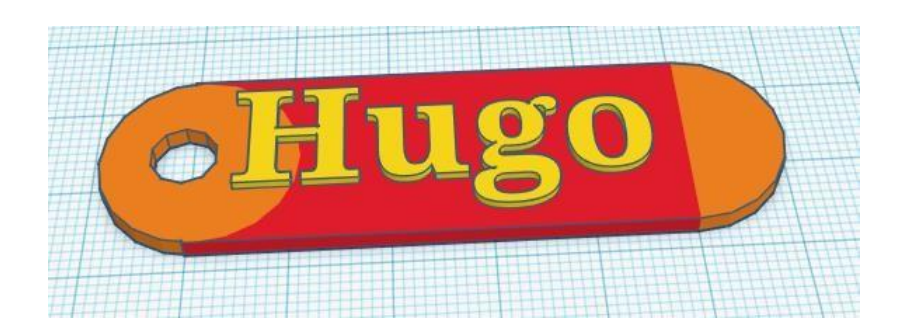

 $\checkmark$  Coloque a cor a seu gosto.

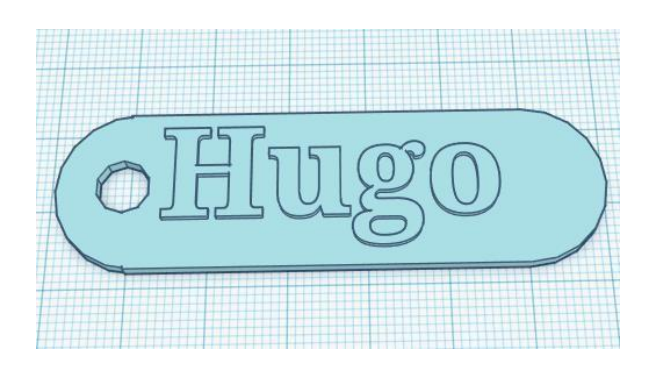

> Pode acompanhar estes procedimentos em vídeo no link: https://youtu.be/8Lrx-CvuNUU

## **Bom Trabalho**